# imall

Chipsmall Limited consists of a professional team with an average of over 10 year of expertise in the distribution of electronic components. Based in Hongkong, we have already established firm and mutual-benefit business relationships with customers from, Europe, America and south Asia, supplying obsolete and hard-to-find components to meet their specific needs.

With the principle of "Quality Parts, Customers Priority, Honest Operation, and Considerate Service", our business mainly focus on the distribution of electronic components. Line cards we deal with include Microchip, ALPS, ROHM, Xilinx, Pulse, ON, Everlight and Freescale. Main products comprise IC, Modules, Potentiometer, IC Socket, Relay, Connector. Our parts cover such applications as commercial, industrial, and automotives areas.

We are looking forward to setting up business relationship with you and hope to provide you with the best service and solution. Let us make a better world for our industry!

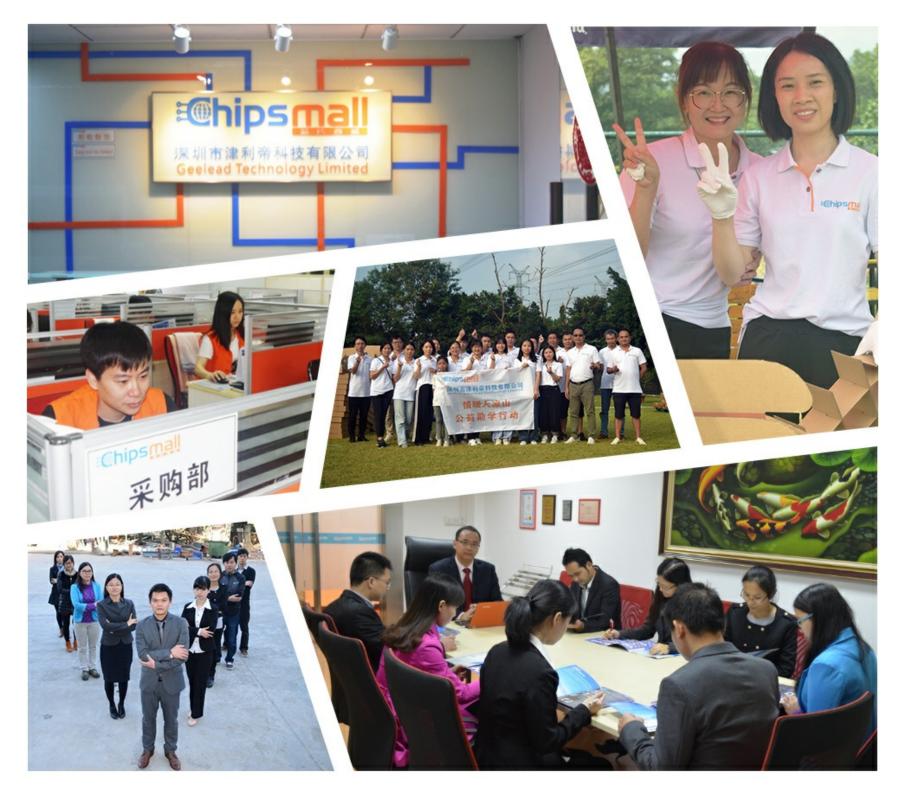

## Contact us

Tel: +86-755-8981 8866 Fax: +86-755-8427 6832 Email & Skype: info@chipsmall.com Web: www.chipsmall.com Address: A1208, Overseas Decoration Building, #122 Zhenhua RD., Futian, Shenzhen, China

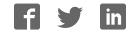

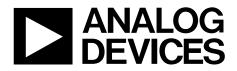

### Evaluation Board User Guide UG-493

One Technology Way • P.O. Box 9106 • Norwood, MA 02062-9106, U.S.A. • Tel: 781.329.4700 • Fax: 781.461.3113 • www.analog.com

### Quick Start Guide for Testing the AD9250/AD6673 Analog-to-Digital Converters (ADCs) Evaluation Boards Using the HSC-ADC-EVALDZ FPGA-Based Capture Board

#### **FEATURES**

Evaluation boards for the AD9250/AD6673 high speed analogto-digital converters (ADCs) using the HSC-ADC-EVALDZ capture board

#### **EQUIPMENT NEEDED**

An analog signal source and antialiasing filter An analog clock source A PC with a USB 2.0 port, recommended (USB 1.1-compatible) The AD9250 or the AD6673 ADC evaluation board The HSC-ADC-EVALDZ FPGA-based data capture board

#### **DOCUMENTS NEEDED**

AD9250 data sheet

AD6673 data sheet

AN-905 Application Note, *VisualAnalog Converter Evaluation Tool User Manual* (Analog Devices, Inc., 2007)

High Speed Converter Division, AN-878 Application Note, High Speed ADC SPI Control Software User Manual (Analog Devices, 2006–2007)

High Speed Converter Division, AN-877 Application Note, Interfacing to High Speed ADCs via SPI (Analog Devices, 2005–2007)

#### SOFTWARE NEEDED

VisualAnalog SPIController

#### **GENERAL DESCRIPTION**

This user guide describes the AD9250/AD6673 evaluation boards that can be used to evaluate Analog Devices, Inc., high speed AD9250-250, AD9250-170, or the AD6673-250 ADCs.

Full performance details are provided in the AD9250/AD6673 data sheets and should be consulted in conjunction with this user guide. All documents and software are available at www.analog.com/fifo. For more information, email highspeed.converters@analog.com.

1140-001

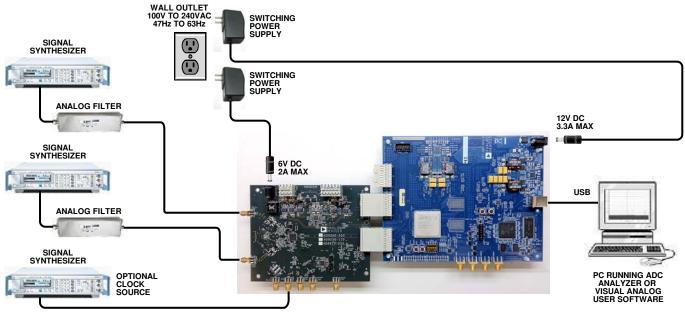

#### **EVALUATION BOARD CONNECTION DIAGRAM**

Figure 1.

### TABLE OF CONTENTS

| Features                            | 1 |
|-------------------------------------|---|
| Equipment Needed                    | 1 |
| Documents Needed                    | 1 |
| Software Needed                     | 1 |
| General Description                 | 1 |
| Evaluation Board Connection Diagram | 1 |

#### **REVISION HISTORY**

11/12—Revision 0: Initial Version

| Revision History2                                          |
|------------------------------------------------------------|
| Evaluation Board Software/Hardware Quick Start Procedures3 |
| Installing the Software                                    |
| Setting Up the Hardware and the Software3                  |
| Troubleshooting7                                           |

### **EVALUATION BOARD SOFTWARE/HARDWARE QUICK START PROCEDURES**

#### INSTALLING THE SOFTWARE

To install the software, go to www.analog.com/fifo, and download and install the following:

- VisualAnalog, Rev 1.9.20.21 or later.
- SPI Control Software, Rev 1.0.91.3 or later.

#### SETTING UP THE HARDWARE AND THE SOFTWARE

- 1. Connect the AD9250 or the AD6673 evaluation board and the HSC-ADC-EVALDZ board together, as shown in Figure 1.
- 2. Connect one 6 V, 2 A switching power supply (such as the CUI EPS060250UH-PHP-SZ supplied) to the AD9250 or the AD6673 board. Ensure that the 6 V power supply is used.
- 3. Connect one 12 V, 3.3 A switching power supply (such as the V-Infinity ETSA120330UDC-P5P-SZ supplied) to the HSC-ADC-EVALDZ board. Ensure that a 12 V power supply is used.
- 4. Connect the HSC-ADC-EVALDZ board to the PC with a USB cable. (Connect to P702.)
- 5. On the AD9250 or the AD6673 evaluation board, ensure that the jumpers are installed on the P205, P206, and P204 headers for default setup.
- 6. On the AD9250 or the AD6673 evaluation board, provide a clean, low jitter clock source to Connector J505 at the desired ADC conversion rate. If the AD9250 or the AD6673 input clock divider is used, provide a clock into the J505 connector at the appropriate rate. The input clock level must be between 10 dBm and 14 dBm.
- 7. On the AD9250 or the AD6673 evaluation board, use a clean signal generator with low phase noise to provide an input signal to the analog input at Connector J301 (Channel A) and/or Connector J303 (Channel B). Use a 1 m, shielded, RG-58, 50  $\Omega$  coaxial cable to connect the signal generator. For best results, use a narrow-band, band-pass filter with 50  $\Omega$  terminations and an appropriate center frequency. (Analog Devices uses TTE, Allen Avionics, and K&L bandpass filters.) For the input level to be near the full-scale of the ADC, the generator level must be set to 8 dBm to 12 dBm, and this level depends on the input frequency and any losses in band-pass filters.

8. Open the **VisualAnalog** software on the PC. The AD9250 or the AD6673 should be listed in the status bar of the **New Canvas** window (see Figure 2).

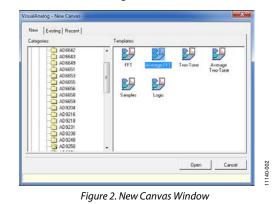

9. Select the template that corresponds to the type of testing that needs to be performed.

- 10. Select the **ADC Data Capture Settings** window and click the **Capture Board** tab (see the red box in Figure 3).
- 11. In the FPGA box, select the AD9250\_12\_04\_11\_1225.mcs program or the AD6673\_12\_04\_11\_1225.mcs program to configure the FPGA.
- 12. Click **Program** to download the file to the FPGA. The **CONFIG\_DONE** LED should illuminate on the HSC-ADC-EVALDZ board indicating that the FPGA has been correctly programmed.

### UG-493

**Evaluation Board User Guide** 

11140-003

| VīsualAnalog - [Canvas - (AD9250 FFT)]                                     | The law share that this is a provinced working and that I may make the X                |
|----------------------------------------------------------------------------|-----------------------------------------------------------------------------------------|
| 📧 File Edit View Canvas Tools Window Help                                  | - # ×                                                                                   |
| 🖄 🚔 🔚 🕨 🌝 🗚 AD9250 FFT                                                     | <u>^</u>                                                                                |
| Components ×                                                               | ata Capture Input Formatter Data Router Window Routine FFT FT Ft                        |
| Board Interfaces     ADC Data Capture     BFID4.x Interface     DEBUG ONLY |                                                                                         |
| Filter Process      Miscellaneous                                          | Input Formatter Data Router Window Routine FFT FT                                       |
| - Section Comment                                                          | Blackman-Harris V                                                                       |
| Models     ADC Model     Generic Model                                     | ADC Data Capture Settings                                                               |
| E Processes                                                                | General Capture Board Device                                                            |
| - 🚰 Array Math                                                             | FIFO FIL                                                                                |
| Average                                                                    |                                                                                         |
| Bit Shifter                                                                | E Poll Full Flag                                                                        |
| - 28 of smiles                                                             | Fill Delay (ms): 30 Maximum Poll Time (ms): 1000                                        |
|                                                                            |                                                                                         |
| - The Complex Waveform Merger                                              | FPGA                                                                                    |
|                                                                            |                                                                                         |
| - E Data Router                                                            | Program File: atiaLHADV6_Tests\ad9250_hadv6_noqbd\ad9250_hadv6_noqbd.mds Browse Program |
| - The DNL/INL Analysis<br>- The EVM                                        |                                                                                         |
| FFT FFT                                                                    | Capture data from RAM                                                                   |
| - I FFT Analysis                                                           |                                                                                         |
| -N. Hilbert Transform                                                      |                                                                                         |
| Histogram                                                                  |                                                                                         |
| Histogram Analysis                                                         |                                                                                         |
|                                                                            |                                                                                         |
|                                                                            |                                                                                         |
| -X Inverse Sinc                                                            |                                                                                         |
| - 꽃 Logic Analysis                                                         |                                                                                         |
|                                                                            |                                                                                         |
| - 🔂 Output Formatter                                                       | OK Cancel Apply                                                                         |
|                                                                            |                                                                                         |

Figure 3. VisualAnalog, ADC Data Capture Settings Window

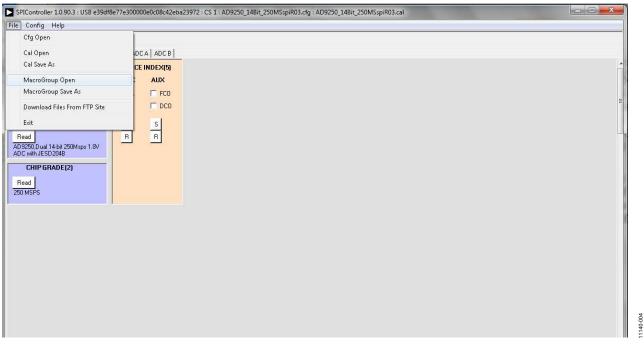

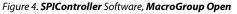

- 13. Open the SPIController software. If prompted for a configuration file, select the AD9250\_14Bit\_250MSspiR03.cfg or AD6673\_14Bit\_250MSspiR03.cfg. If not, check the title bar of the window to see which configuration is loaded. If necessary, choose Cfg Open from the File menu and select the correct configuration file. Note that the CHIP ID(1) field may be filled whether the correct SPIController configuration file is loaded or not.
- 14. In the **SPIController** software, click **File** > **MacroGroup Open** (see Figure 4).
- 15. Select the AD9250\_M2L2\_SPI.mgp or the AD6673\_M2L2\_SPI.mgp file and click **Open**.
- Select Config > Launch Macro Editor (see Figure 5). The MarcoEditor window opens (see Figure 6).

| SPIController 1.0.90.3 : USB e39df8e77e | 00000e0c08c42eba23972 : CS 1 : AD9250_14  | L4Bit_250MSspiR03.cfg : AD9250_14Bit_250MSspiR03.cal |  |
|-----------------------------------------|-------------------------------------------|------------------------------------------------------|--|
| File Config Help                        | P                                         |                                                      |  |
|                                         | ADC B<br>DEX(5)<br>AUX<br>FCO<br>B<br>COC |                                                      |  |
| CHIP GRADE(2) Read 250 MSPS             |                                           |                                                      |  |

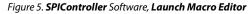

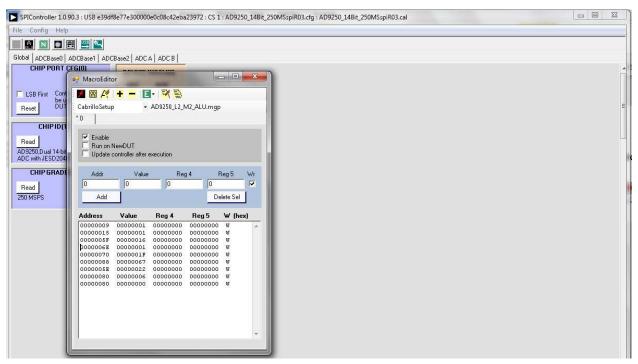

Figure 6. SPIController Software, MacroEditor

### UG-493

11140-005

### UG-493

| Config He                       | L0.90.3 : USB e39df8e77e300000e0c08c42eba23972 : CS 1 : AD9250_14Bit_250MSspiR03.cfg : AD9250_14Bit_250MSspiR03.cal |   |
|---------------------------------|----------------------------------------------------------------------------------------------------|---|
| -                               |                                                                                                    |   |
|                                 | 0 ADCBase1 ADCBase2 ADC A ADC B                                                                                     |   |
| CHIP PORT                       |                                                                                                    | ~ |
|                                 | MacroEditor                                                                                                    |   |
| LSB First Cor                   | an 🗾 🔤 🍂 🕂 🛨 🗖 💽                                                                                                    |   |
| LSB First Cor<br>be<br>Reset DU | au CabrilloSetup → AD9250 L2_M2_ALU.mgp                                                                             | E |
| Heser                           | *0                                                                                                    |   |
| CHIPID                          |                                                                                                    |   |
| Read                            | Enable                                                                                                    |   |
| D9250.Dual 14-b                 | En non NewDUT                                                                                                    |   |
| DC with JESD20                  |                                                                                                    |   |
| CHIPGRAD                        | Hode Hoge Hoge Hi                                                                                                   |   |
| Read                            |                                                                                                    |   |
| 50 MSPS                         | Add Delete Sel                                                                                                    |   |
|                                 | Address Value Reg 4 Reg 5 W (hex)                                                                                   |   |
|                                 | 00000009 00000001 00000000 0000000 W                                                                                |   |
|                                 | 00000015 0000001 0000000 0000000 W<br>0000005F 00000016 00000000 0000000 W                                          |   |
|                                 | 0000006E 0000001 0000000 0000000 W<br>00000070 000001F 00000000 0000000 W                                           |   |
|                                 | 00000088 00000067 0000000 0000000 W                                                                                 |   |
|                                 | 0000005E 00000022 0000000 0000000 W                                                                                 |   |
|                                 | 00000080 0000006 0000000 0000000 W                                                                                  |   |
|                                 | A A A A A A A A A A A A A A A A A A A                                                                               |   |
|                                 |                                                                                                    |   |
|                                 |                                                                                                    |   |
|                                 |                                                                                                    |   |
|                                 | •                                                                                                    |   |
|                                 |                                                                                                    |   |

Figure 7. SPIController Software, Run Macro

- 17. Before running the macro, unplug the power connector to the AD9250 or the AD6673 evaluation board and reconnect it.
- Click **Run Macro** to configure the AD9250 or the AD6673 (see highlighted red in Figure 7).
- 19. Click **Run** (>>) in the **VisualAnalog** software.
- 20. Adjust the amplitude of the input signal so that the fundamental is at the desired level. (Examine the **Fund**

**Power** reading in the left panel of the **VisualAnalog FFT** window.)

21. If desired, click **File** > **Save Form as** in the FFT window to save the FFT plot

#### TROUBLESHOOTING

Four troubleshooting issues include the following:

- FFT plot appears abnormal
- FFT plot appears normal, but the performance is poor
- FFT window remains blank after clicking **Run**
- VisualAnalog indicates FIFO capture timed out

#### FFT Plot Appears Abnormal

Take the following steps if the FFT plot appears abnormal:

- If a normal noise floor is seen when the signal generator is disconnected from the analog input, ensure that the ADC is not being overdriven. Reduce input level, if necessary.
- In **VisualAnalog**, click **Settings** in the **Input Formatter** block. Ensure that **Number Format** is set to the correct encoding (twos complement by default).

#### FFT Plot Appears Normal, but the Performance Is Poor

Take the following steps if the FFT plot appears normal but the performance is poor:

- Ensure that the appropriate filter is being used on the analog input.
- Ensure that the signal generators for the clock and the analog input are clean (low phase noise).
- If noncoherent sampling is being used, change the analog input frequency slightly.
- Ensure that the SPI configuration file matches the product being evaluated.

#### FFT Window Remains Blank After Run Is Clicked

Take the following steps if the FFT window remains blank after **Run** is clicked:

- Ensure that the AD9250 or the AD6673 evaluation board is securely connected to the HSC-ADC-EVALDZ board.
- Disconnect power from both the AD9250 or the AD6673 evaluation board and the HSC-ADC-EVALDZ board, disconnect the USB cable from the HSC-ADC-EVALDZ board, and begin again at Step 1.
- Ensure that the FPGA has been programmed by verifying that the **CONFIG\_DONE** LED is illuminated on the HSC-ADC-EVALDZ board.
- Ensure that the correct FPGA program was installed.

#### VisualAnalog Indicates FIFO Capture Timed Out

Take the following steps if the VisualAnalog indicates that the **FIFO Capture Timed Out**:

- Ensure that all power and USB connections are secure.
- Confirm that the encode clock source is present at Connector J505.

### NOTES

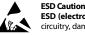

ESD (electrostatic discharge) sensitive device. Charged devices and circuit boards can discharge without detection. Although this product features patented or proprietary protection circuitry, damage may occur on devices subjected to high energy ESD. Therefore, proper ESD precautions should be taken to avoid performance degradation or loss of functionality.

#### Legal Terms and Conditions

By using the evaluation board discussed herein (together with any tools, components documentation or support materials, the "Evaluation Board"), you are agreeing to be bound by the terms and conditions set forth below ("Agreement") unless you have purchased the Evaluation Board, in which case the Analog Devices Standard Terms and Conditions of Sale shall govern. Do not use the Evaluation Board until you have read and agreed to the Agreement. Your use of the Evaluation Board shall signify your acceptance of the Agreement. This Agreement is made by and between you ("Customer") and Analog Devices, Inc. ("ADI"), with its principal place of business at One Technology Way, Norwood, MA 02062, USA. Subject to the terms and conditions of the Agreement, ADI hereby grants to Customer a free, limited, personal, temporary, non-exclusive, non-sublicensable, non-transferable license to use the Evaluation Board FOR EVALUATION PURPOSES ONLY. Customer understands and agrees that the Evaluation Board is provided for the sole and exclusive purpose referenced above, and agrees not to use the Evaluation Board for any other purpose. Furthermore, the license granted is expressly made subject to the following additional limitations: Customer shall not (i) rent, lease, display, sell, transfer, assign, sublicense, or distribute the Evaluation Board; and (ii) permit any Third Party to access the Evaluation Board. As used herein, the term "Third Party" includes any entity other than ADI, Customer, their employees, affiliates and in-house consultants. The Evaluation Board is NOT sold to Customer; all rights not expressly granted herein, including ownership of the Evaluation Board, are reserved by ADI. CONFIDENTIALITY. This Agreement and the Evaluation Board shall all be considered the confidential and proprietary information of ADI. Customer may not disclose or transfer any portion of the Evaluation Board to any other party for any reason. Upon discontinuation of use of the Evaluation Board or termination of this Agreement, Customer agrees to promptly return the Evaluation Board to ADI. ADDITIONAL RESTRICTIONS. Customer may not disassemble, decompile or reverse engineer chips on the Evaluation Board. Customer shall inform ADI of any occurred damages or any modifications or alterations it makes to the Evaluation Board, including but not limited to soldering or any other activity that affects the material content of the Evaluation Board. Modifications to the Evaluation Board must comply with applicable law, including but not limited to the RoHS Directive. TERMINATION. ADI may terminate this Agreement at any time upon giving written notice to Customer. Customer agrees to return to ADI the Evaluation Board at that time. LIMITATION OF LIABILITY. THE EVALUATION BOARD PROVIDED HEREUNDER IS PROVIDED "AS IS" AND ADI MAKES NO WARRANTIES OR REPRESENTATIONS OF ANY KIND WITH RESPECT TO IT. ADI SPECIFICALLY DISCLAIMS ANY REPRESENTATIONS, ENDORSEMENTS, GUARANTEES, OR WARRANTIES, EXPRESS OR IMPLIED, RELATED TO THE EVALUATION BOARD INCLUDING, BUT NOT LIMITED TO, THE IMPLIED WARRANTY OF MERCHANTABILITY, TITLE, FITNESS FOR A PARTICULAR PURPOSE OR NONINFRINGEMENT OF INTELLECTUAL PROPERTY RIGHTS. IN NO EVENT WILL ADI AND ITS LICENSORS BE LIABLE FOR ANY INCIDENTAL, SPECIAL, INDIRECT, OR CONSEQUENTIAL DAMAGES RESULTING FROM CUSTOMER'S POSSESSION OR USE OF THE EVALUATION BOARD, INCLUDING BUT NOT LIMITED TO LOST PROFITS, DELAY COSTS, LABOR COSTS OR LOSS OF GOODWILL. ADI'S TOTAL LIABILITY FROM ANY AND ALL CAUSES SHALL BE LIMITED TO THE AMOUNT OF ONE HUNDRED US DOLLARS (\$100.00). EXPORT. Customer agrees that it will not directly or indirectly export the Evaluation Board to another country, and that it will comply with all applicable United States federal laws and regulations relating to exports. GOVERNING LAW. This Agreement shall be governed by and construed in accordance with the substantive laws of the Commonwealth of Massachusetts (excluding conflict of law rules). Any legal action regarding this Agreement will be heard in the state or federal courts having jurisdiction in Suffolk County, Massachusetts, and Customer hereby submits to the personal jurisdiction and venue of such courts. The United Nations Convention on Contracts for the International Sale of Goods shall not apply to this Agreement and is expressly disclaimed.

©2012 Analog Devices, Inc. All rights reserved. Trademarks and registered trademarks are the property of their respective owners. UG11140-0-11/12(0)

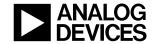

www.analog.com

Rev. 0 | Page 8 of 8